# ON HOW TO USE WEB OPAC TUTORIAL

### **AIMST UNIVERSITY LIBRARY**  $\blacktriangle$

UNIVERSITY Asian Institute of Medicine, Science and Technology (AIMST)

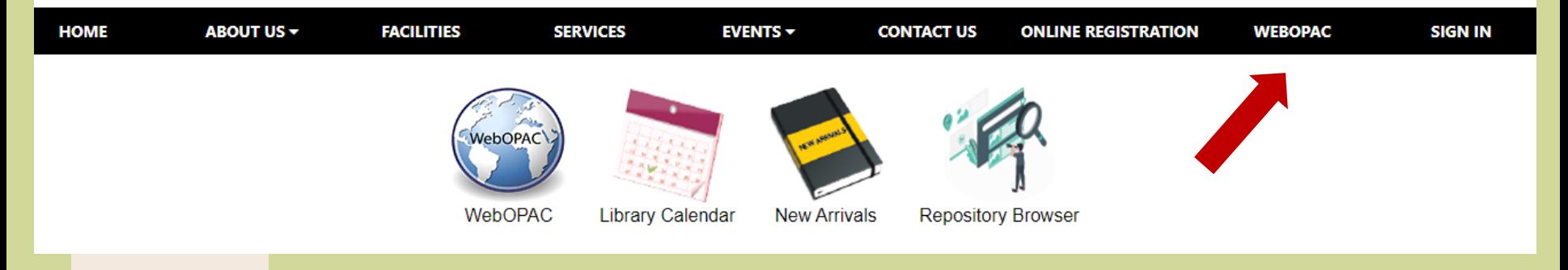

- 1. Open Library Portal
- 2. Click "Web OPAC".

## WEB OPAC **–** BASIC SEARCH

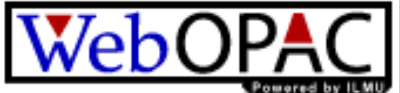

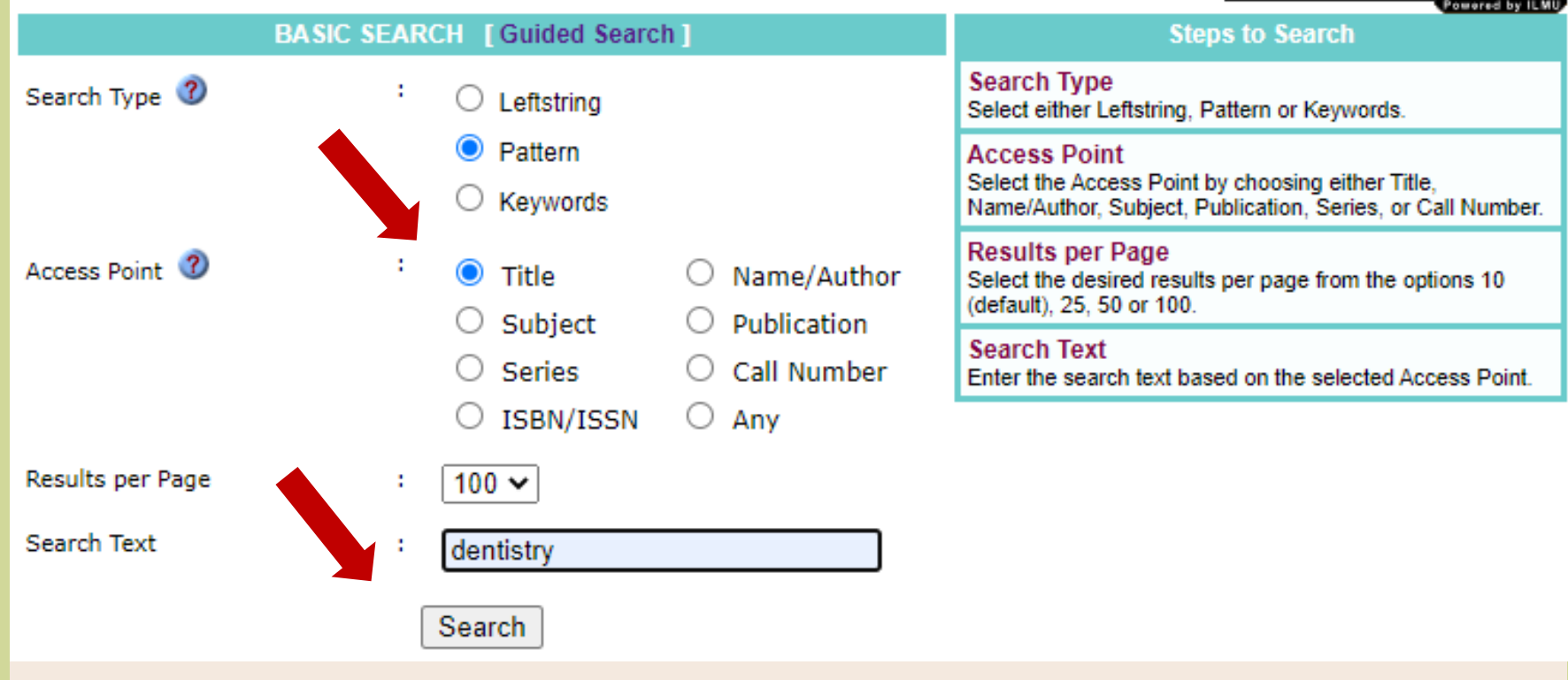

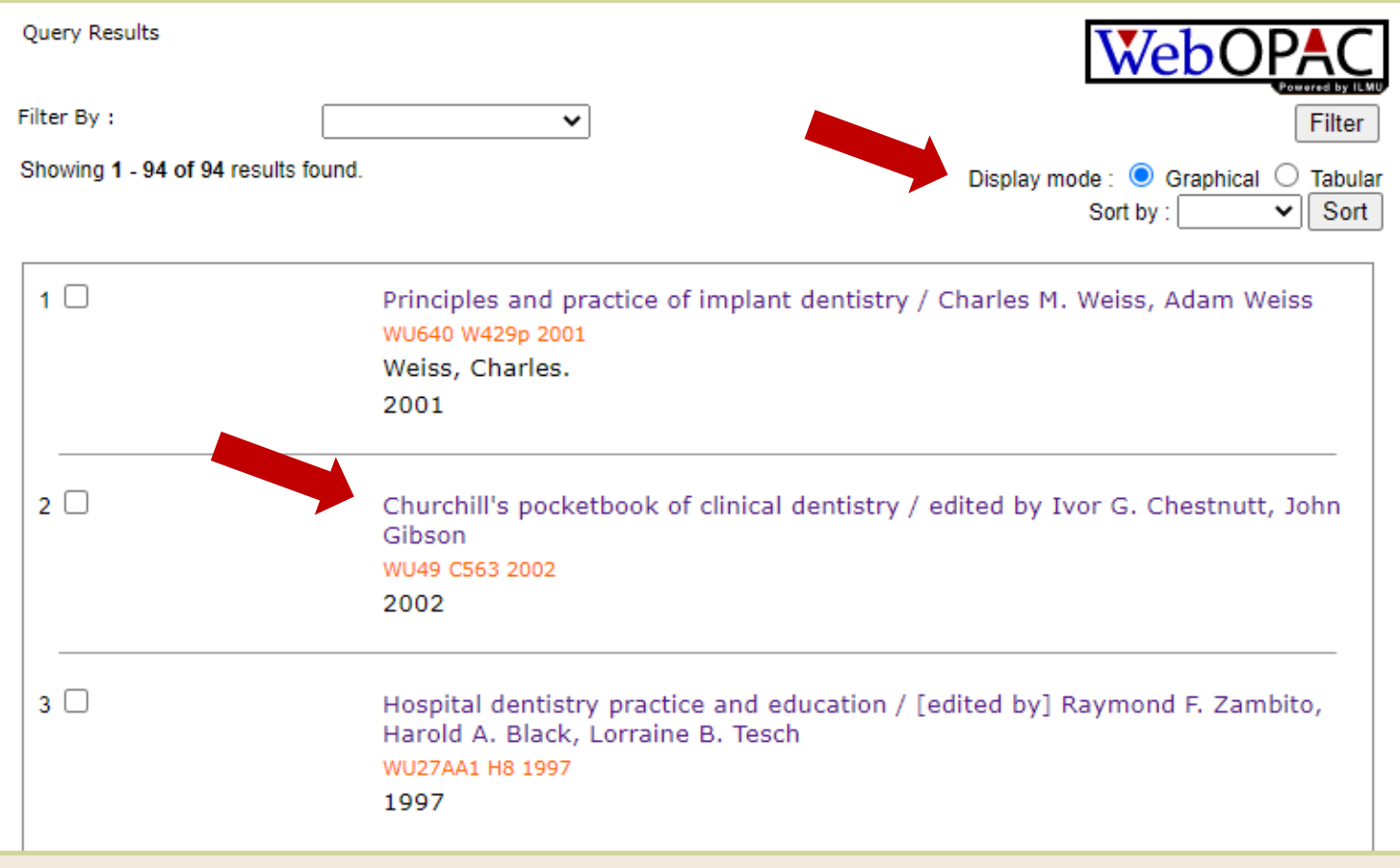

- 1. Results are appeared in graphical display mode.
- 2. Click the title you want to the status, availability and the location of the physical book.

#### Showing 1 - 10 of 94 results found.

 $\bullet$  Tabular

[First | Previous | 1 2 3 4 5 6 7 8 9 10 | Next | Last ]

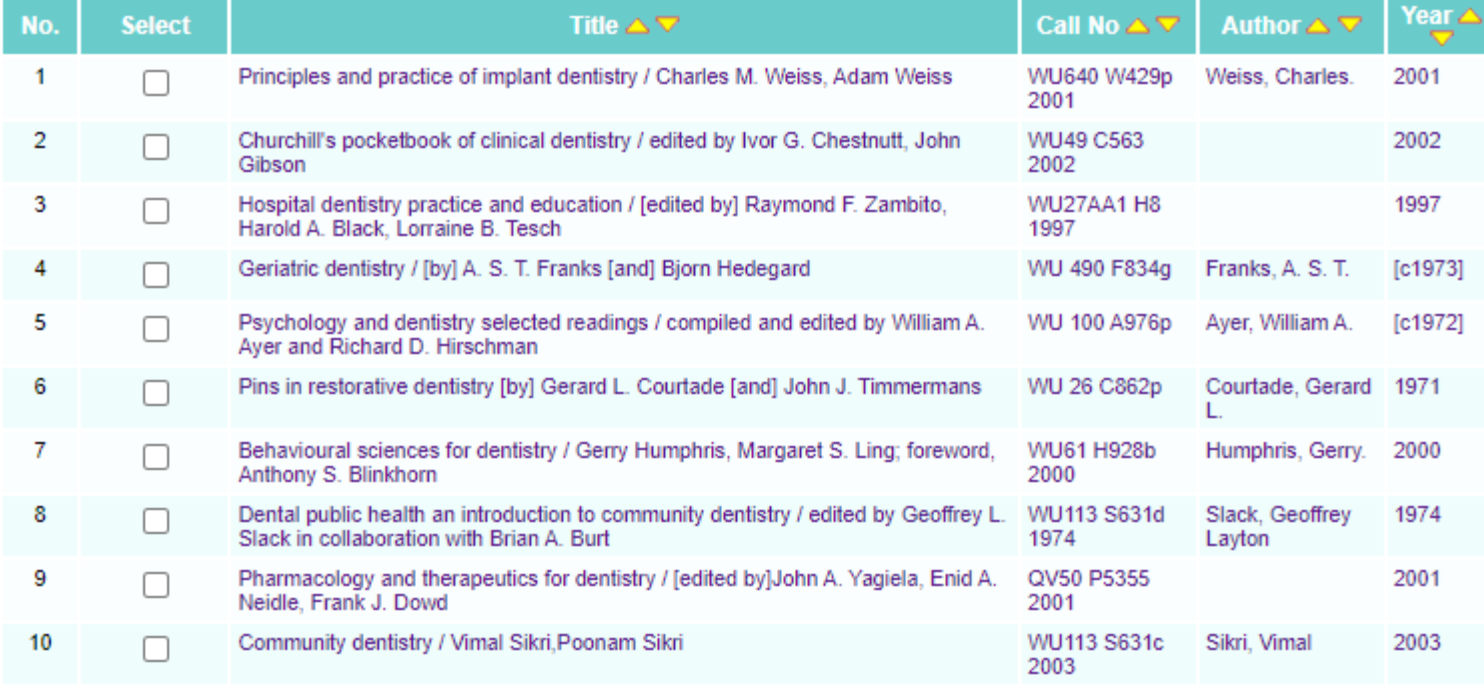

#### [First | Previous | 1 2 3 4 5 6 7 8 9 10 | Next | Last ]

Back Select All Reset Retrieve Email More Options

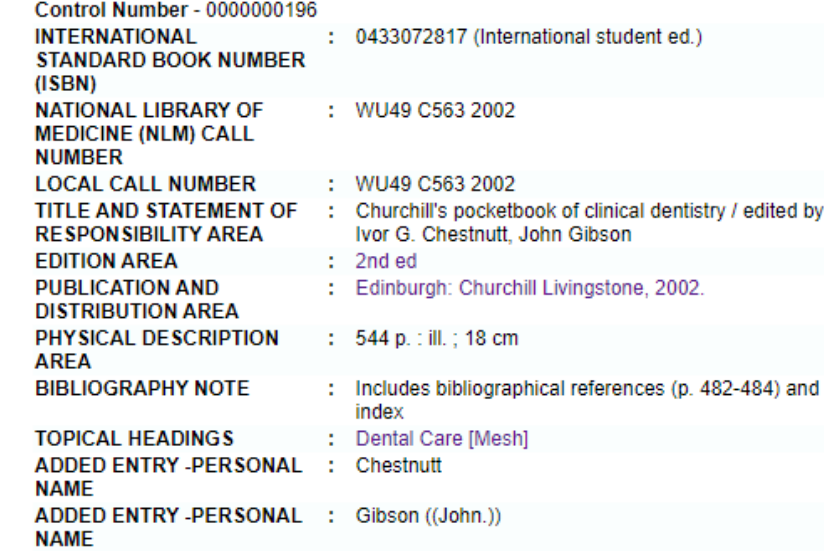

#### **Accessions**

 $1\Box$ 

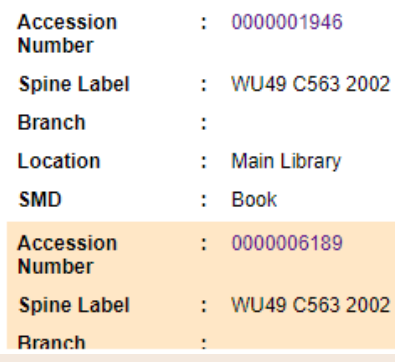

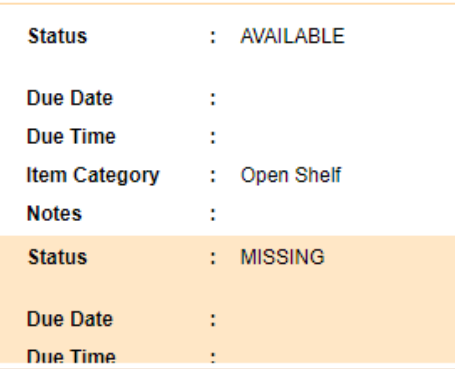

1. Once you clicked the title, the book details such as ISBN, call number, which shelf the book is located and the status of the book will appear like this.

by

- 2. It will state the status of the book either "**Circulated, Missing, Available, Final Processing** or **Lost**"
- 3. You may check the book status and not necessarily to come to the library unless for borrowing procedure.

### WEB OPAC – GUIDED SEARCH

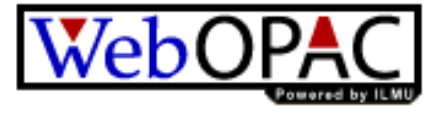

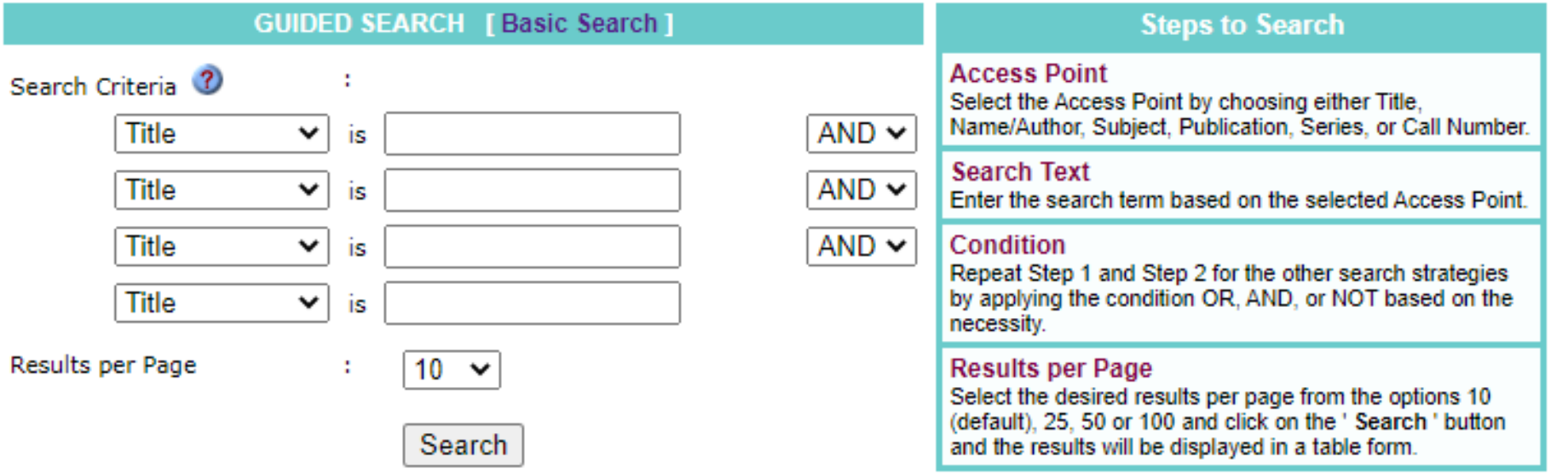

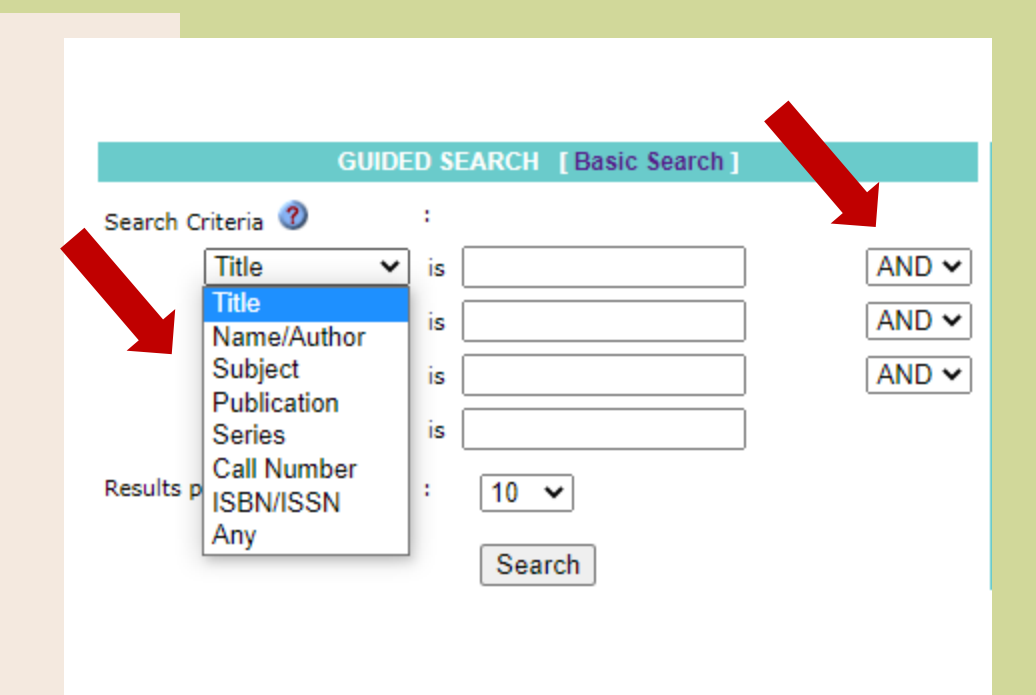

- 1. You may select the criteria that you want for example choose " title of the book" or the "name of the author or editor" for the book.
- 2. Choose correct Boolean Search such as "**And, Or Not**" to specify your search.
- 3. Click "Search"